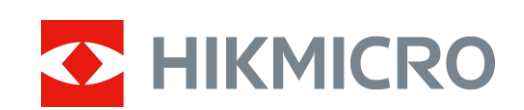

# Monoculaire thermique Gamme HIKMICRO OWL

Manuel d'utilisation v 5.5.54 202212

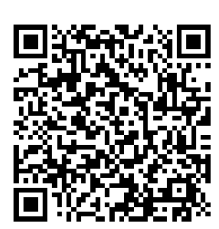

Nous contacter

## Table des matières

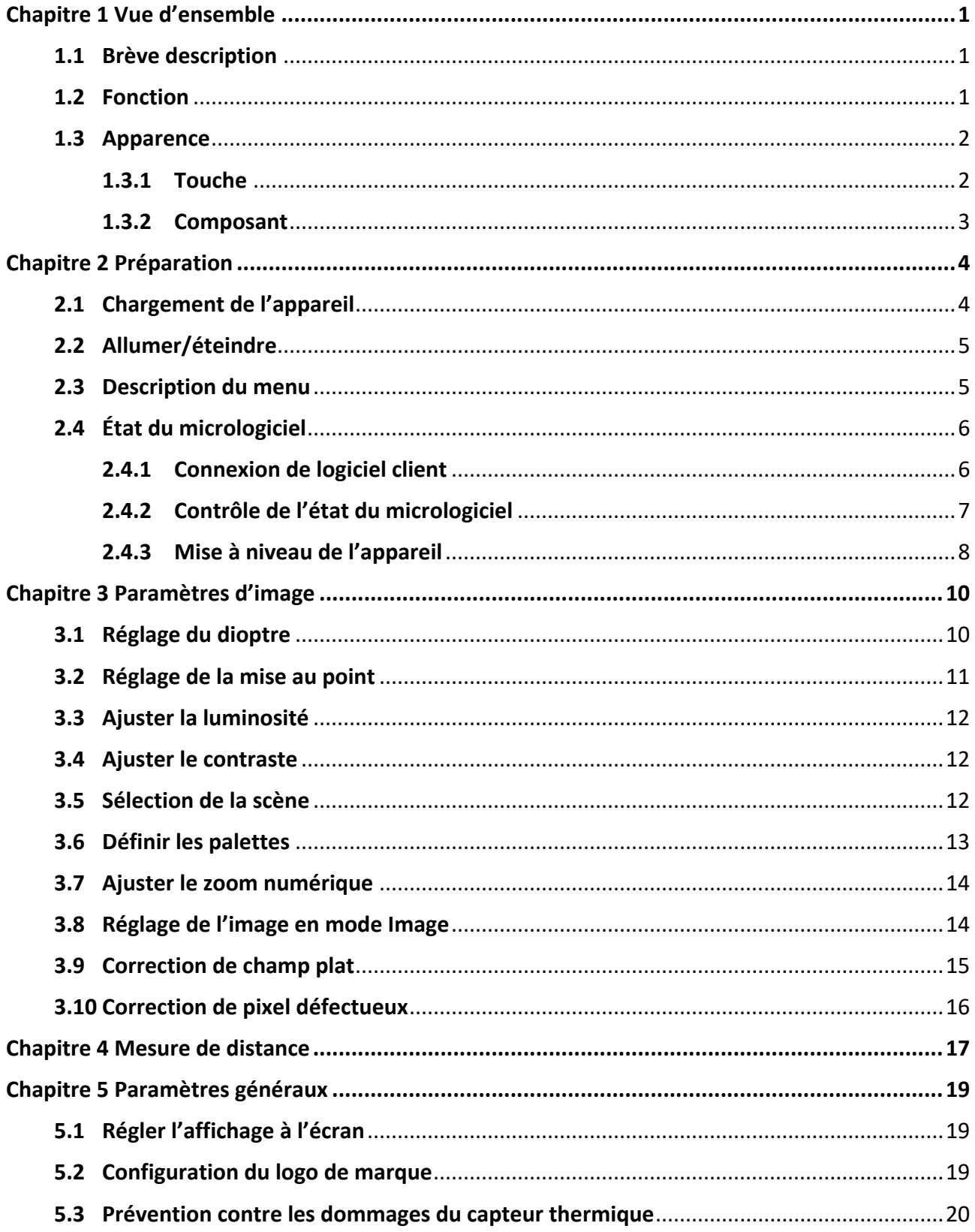

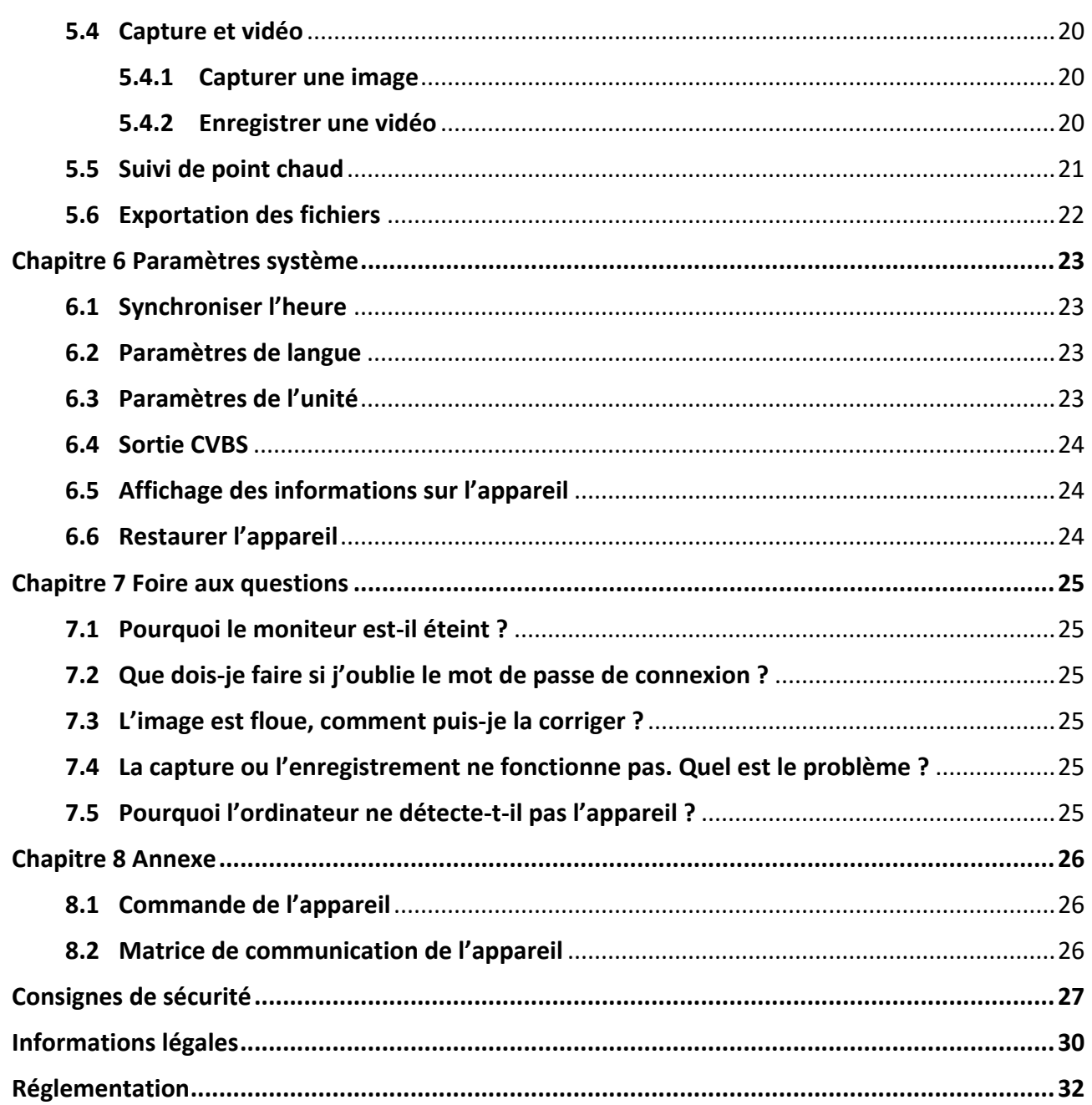

# **Chapitre 1 Vue d'ensemble**

## <span id="page-3-1"></span><span id="page-3-0"></span>**1.1 Brève description**

Les monoculaires thermiques de la gamme HIKMICRO OWL proposent des fonctions d'observation, de mesure de distance, de point d'accès, etc. Son détecteur thermique à haute sensibilité intégré vous offre une vision claire, même dans l'obscurité la plus totale. Le monoculaire trouve principalement une application dans les scénarios tels que la chasse, la recherche et le sauvetage, les randonnées, le tourisme, etc.

## <span id="page-3-2"></span>**1.2 Fonction**

#### **Mesure de distance**

L'appareil peut détecter la distance entre la cible et la position d'observation.

#### **Suivi de point chaud**

L'appareil peut mesurer la température la plus élevée d'une scène et marquer sa position. Cette fonction varie en fonction des différents modèles de caméras.

#### **Correction de l'image**

L'appareil prend en charge les corrections DPC (correction de pixel défectueux) et FFC (correction de champ plat) pour optimiser la qualité des images.

#### **Connexion de logiciel client**

Il est capable de prendre des instantanés et d'enregistrer des vidéos et ses paramètres peuvent être réglés par le biais de l'application HIKMICRO Sight une fois qu'il a été connecté à votre téléphone en utilisant le point d'accès.

#### **Stockage**

Le module de mémoire intégré prend en charge l'enregistrement vidéo et la capture d'instantanés.

### <span id="page-4-0"></span>**1.3 Apparence**

### <span id="page-4-1"></span>**1.3.1 Touche**

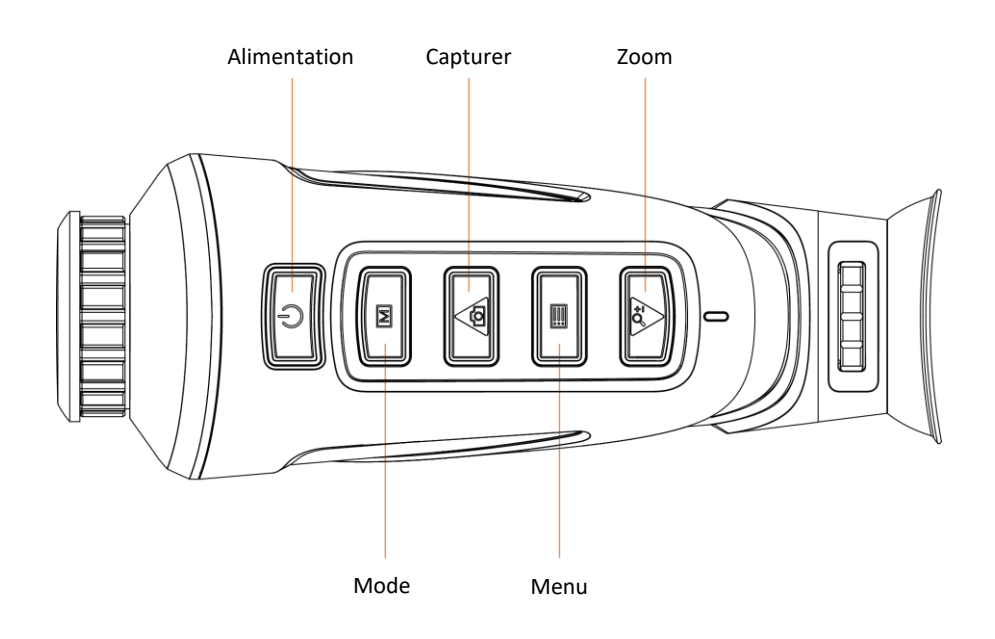

### **Figure 1-1 Boutons sur l'appareil**

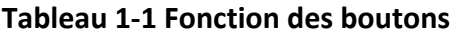

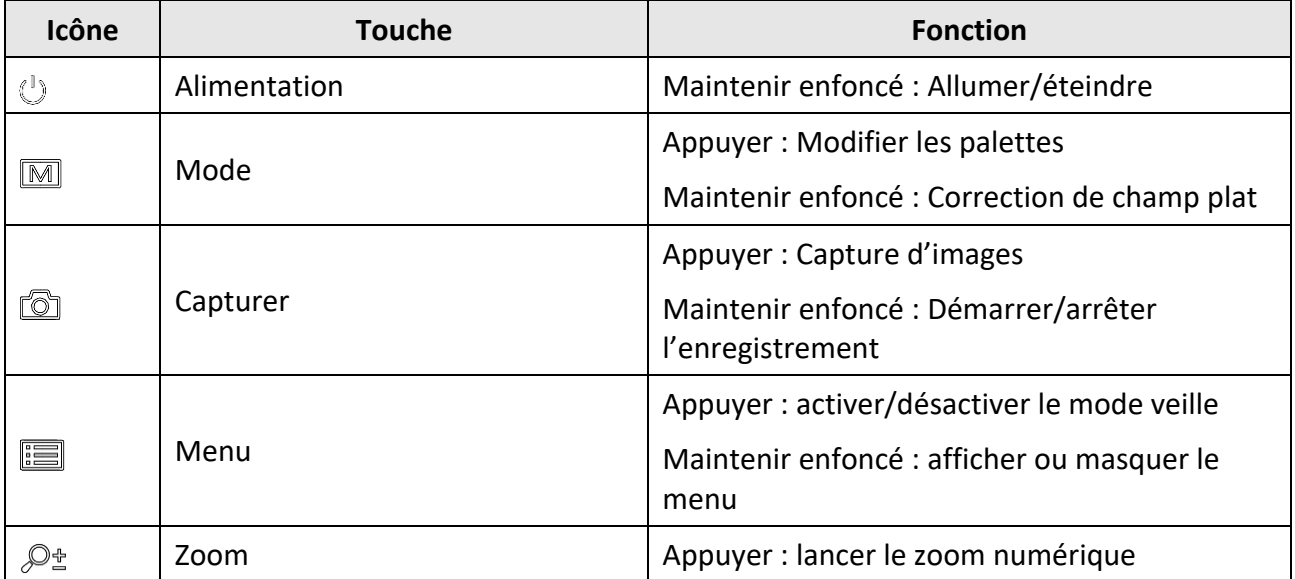

### <span id="page-5-0"></span>**1.3.2 Composant**

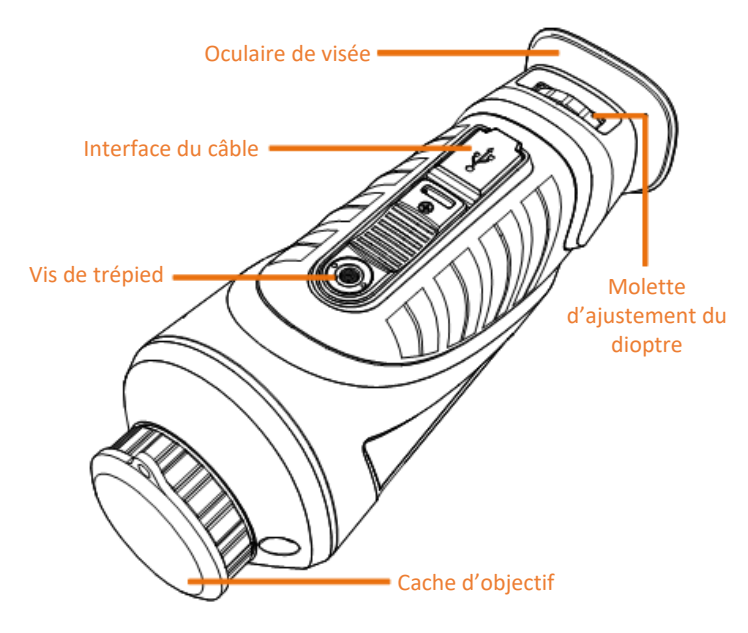

### **Figure 1-2 Vue d'ensemble des composants**

- Cache d'objectif : protège l'objectif contre la poussière ou les rayures.
- Molette d'ajustement du dioptre : Permet d'ajuster le réglage dioptrique.
- Interface du câble : Permet de connecter l'appareil à l'alimentation électrique ou de transmettre des données à l'aide d'un câble de type C.
- Vis de trépied : Permet d'installer le trépied.
- Oculaire de visée : La pièce placée le plus près de l'œil pour voir la cible.

# **Chapitre 2 Préparation**

### <span id="page-6-1"></span><span id="page-6-0"></span>**2.1 Chargement de l'appareil**

Après le démarrage de l'appareil, l'affichage à l'écran indique l'état de la batterie. Lorsque la batterie est faible, chargez l'appareil et assurez-vous qu'il fonctionne correctement.

#### **Avant de commencer**

- La température de rechargement doit être comprise entre 0 °C et 45 °C.
- Rechargez l'appareil à l'aide du câble fourni.

#### **Procédure**

- 1. Levez le cache de l'interface du câble.
- 2. Branchez le câble pour charger l'appareil.

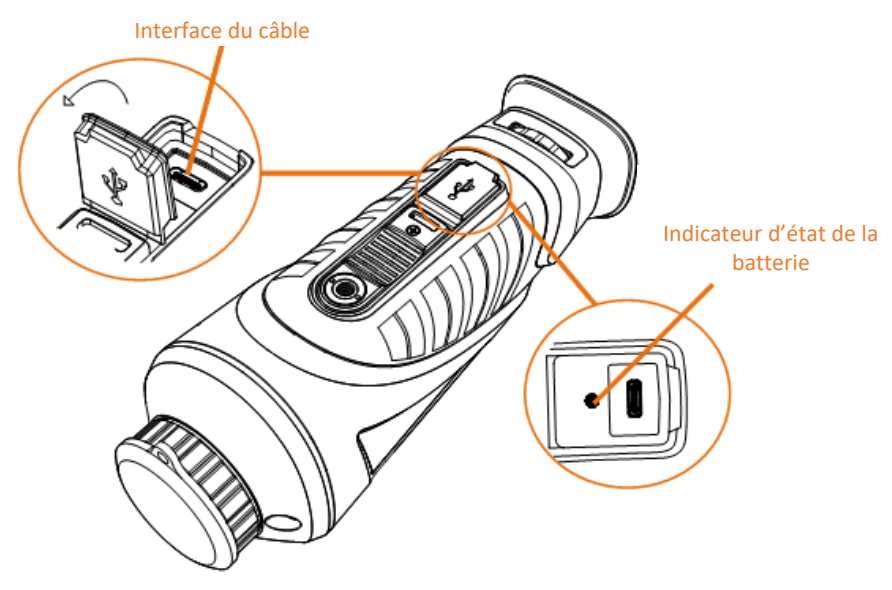

#### **Figure 2-1 Interface du câble**

- Clignotement rouge et vert : une erreur s'est produite.
- Rouge fixe : la batterie se recharge correctement.
- Vert fixe : la batterie est entièrement rechargée.
- Désactivé : la batterie ne se recharge pas.

### **Remarque**

- Chargez l'appareil pendant au moins 5 heures avant la première utilisation.
- La batterie intégrée est de type 18650 et sa taille doit être de 24 mm x 72 mm. La tension nominale et la capacité sont de 3,635 V CC/3 350 mAh.

## <span id="page-7-0"></span>**2.2 Allumer/éteindre**

#### **Allumer**

Lorsque l'appareil est alimenté par un câble ou que la batterie est suffisamment chargée, appuyez longuement sur  $\Diamond$  pendant 2 secondes pour allumer l'appareil.

#### **Éteindre**

Une fois l'appareil allumé, maintenez la touche  $\Diamond$  enfoncée pendant 2 s pour éteindre l'appareil.

### **Remarque**

- Un compte à rebours s'affiche lorsque vous éteignez l'appareil. Appuyez sur n'importe quelle touche pour interrompre le compte à rebours et annulez l'arrêt.
- L'arrêt automatique en cas de pile épuisée ne peut pas être annulé.

#### **Arrêt automatique**

Vous pouvez définir le délai de mise hors tension automatique de votre appareil.

### **Procédure**

1. Maintenez la touche **et la penfoncée pour accéder au menu.** 

2. Sélectionnez  $\bigcup$  et appuyez sur  $\mathbb{E}$  pour sélectionner le délai de mise hors tension automatique selon les besoins.

3. Maintenez la touche enfoncée pour enregistrer et sortir du menu.

### **Remarque**

- Reportez-vous à l'icône de batterie pour l'état de la batterie. **in surfrante de la batterie est** entièrement rechargée.  $\blacksquare$  signifie que la batterie est presque épuisée.
- Dès que l'alerte de batterie faible apparaît, rechargez la batterie.
- Le délai avant arrêt automatique recommence dès que l'appareil sort du mode veille ou est redémarré.

## <span id="page-7-1"></span>**2.3 Description du menu**

Une fois l'appareil allumé, maintenez la touche el enfoncée pour afficher le menu.

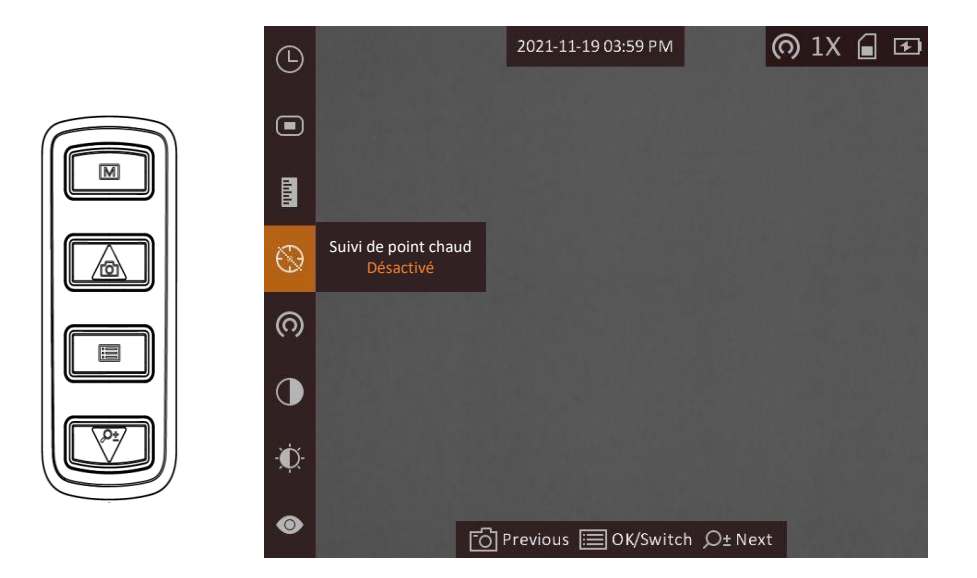

#### **Figure 2-2 Description du menu**

- Appuyez sur **co** pour déplacer le curseur vers le haut.
- Appuyez sur  $\mathcal{P}_\pm^*$  pour déplacer le curseur vers le bas.
- <span id="page-8-0"></span>● Appuyez sur la touche **De legent pour confirmer et maintenez-la enfoncée pour quitter le menu.**

## **2.4 État du micrologiciel**

### <span id="page-8-1"></span>**2.4.1 Connexion de logiciel client**

Connectez l'appareil à l'application HIKMICRO Sight à l'aide du point d'accès. Vous pourrez ensuite prendre des photos, enregistrer des vidéos ou configurer les paramètres à partir de votre téléphone.

#### **Procédure**

- 1. Maintenez la touche  $\equiv$  enfoncée pour afficher le menu de l'appareil.
- 2. Appuyez sur l'icône (o pour activer la fonction de point d'accès.
- 3. Activez le réseau local sans fil de votre téléphone et connectez-le au point d'accès.
	- Nom du point d'accès : HIK-IPTS n° de série
	- Mot de passe du point d'accès : Numéro de série
- 4. Recherchez l'application HIKMICRO Sight dans l'App Store (système iOS) ou sur Google Play™ (système Android) ou scannez le code QR pour la télécharger et l'installer.

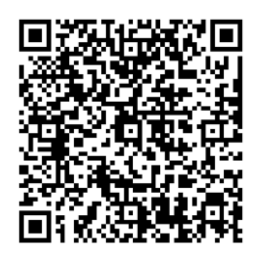

Système Android Système iOS

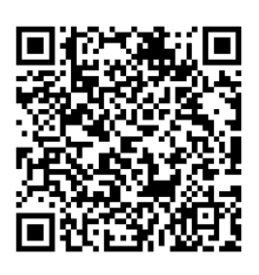

5. Ouvrez l'application et connectez votre téléphone à l'appareil. Vous pouvez afficher l'interface de l'appareil sur votre téléphone.

### **Remarque**

- La fonction de point d'accès sera désactivée automatiquement lorsque l'autonomie est inférieure à 15 %.
- L'appareil ne se connectera pas à l'application si vous saisissez plusieurs fois un mot de passe incorrect. Reportez-vous au paragraphe *[Restaurer l'appareil](#page-26-2)* pour réinitialiser l'appareil et vous connecter à nouveau à l'application.
- Vous devez activer l'appareil à la première utilisation. Vous devez modifier le mot de passe par défaut après l'activation.

### <span id="page-9-0"></span>**2.4.2 Contrôle de l'état du micrologiciel**

#### **Procédure**

- 1. Lancez HIKMICRO Sight et connectez votre appareil à l'application.
- 2. Vérifiez la présence d'une marque rouge sur l'interface de connexion. Si la marque rouge est absente, la version du micrologiciel est déjà la plus récente. Sinon, le micrologiciel n'est pas à jour.

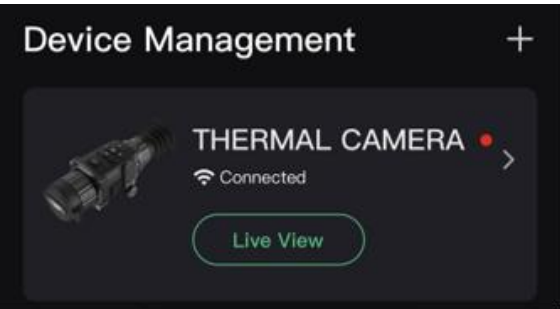

**Figure 2-3 Contrôle de l'état du micrologiciel**

3. (Facultatif) Si le micrologiciel n'est pas à jour, effectuez la mise à niveau de l'appareil. Voir *[Mise](#page-10-0)  [à niveau de l'appareil](#page-10-0).*

### <span id="page-10-0"></span>**2.4.3 Mise à niveau de l'appareil**

### **Mise à niveau de l'appareil à l'aide de HIKMICRO Sight**

#### **Avant de commencer**

Installez HIKMICRO Sight sur votre téléphone, puis connectez votre appareil à l'application.

#### **Procédure**

- 1. Appuyez sur la gamme de l'appareil pour accéder à l'interface des informations sur l'appareil.
- 2. Appuyez sur **Mise à niveau de l'appareil** pour accéder à l'interface de mise à niveau du micrologiciel.
- 3. Appuyez sur **Mettre à jour** pour démarrer la mise à niveau.

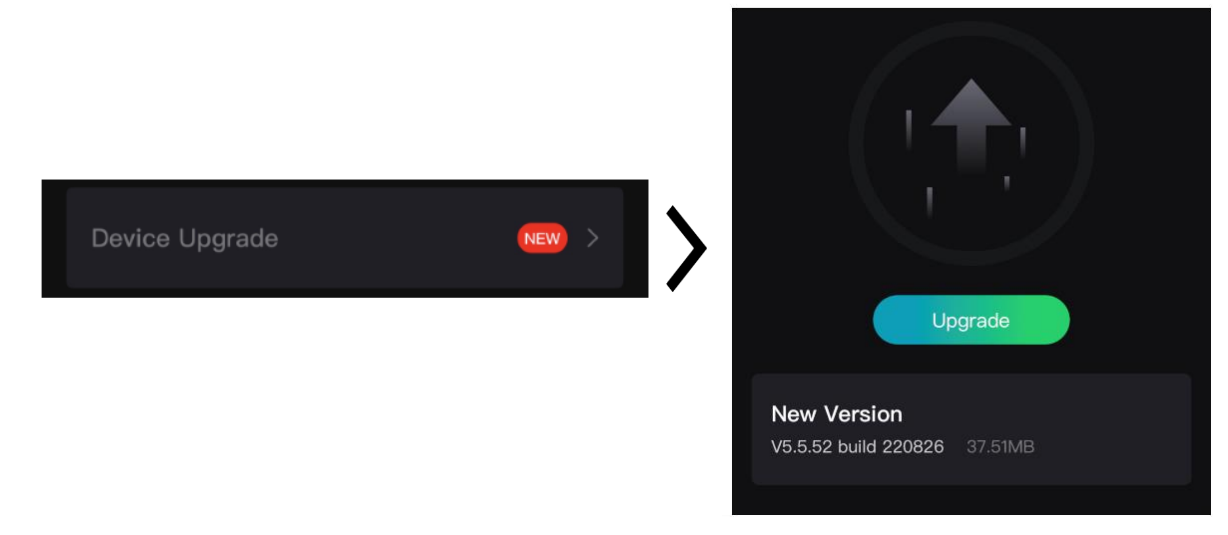

**Figure 2-4 Mise à niveau du micrologiciel**

### **Remarque**

L'opération de mise à niveau peut varier en raison des mises à jour de l'application. Veuillez vous reporter à la version réelle de l'application à titre de référence.

### **Mise à niveau de l'appareil à l'aide d'un ordinateur**

#### **Avant de commencer**

Veuillez d'abord vous procurer le package de mise à niveau.

#### **Procédure**

- 1. Connectez l'appareil à votre PC à l'aide d'un câble.
- 2. Ouvrez le lecteur détecté, puis copiez le fichier de mise à niveau et collez-le dans le répertoire racine de l'appareil.
- 3. Déconnectez l'appareil de votre ordinateur.
- 4. Redémarrer l'appareil.

#### **Résultat**

L'appareil se met à niveau automatiquement. Le processus de mise à niveau sera affiché dans l'interface principale.

# **Chapitre 3 Paramètres d'image**

<span id="page-12-0"></span>Vous pouvez régler les palettes, la luminosité, les scènes et les corrections FFC (correction de champ plat) et DPC (correction de pixel défectueux) pour afficher le meilleur effet d'image.

## <span id="page-12-1"></span>**3.1 Réglage du dioptre**

Assurez-vous que l'oculaire couvre votre œil et visez la cible. Tournez le bouton de réglage de dioptrie jusqu'à ce que le texte ou l'image de l'OSD devienne clair.

## **Remarque**

- Lors du réglage du dioptre, NE touchez PAS la surface de l'objectif pour éviter de le salir.
- Cette fonction varie en fonction des différents modèles de caméras.

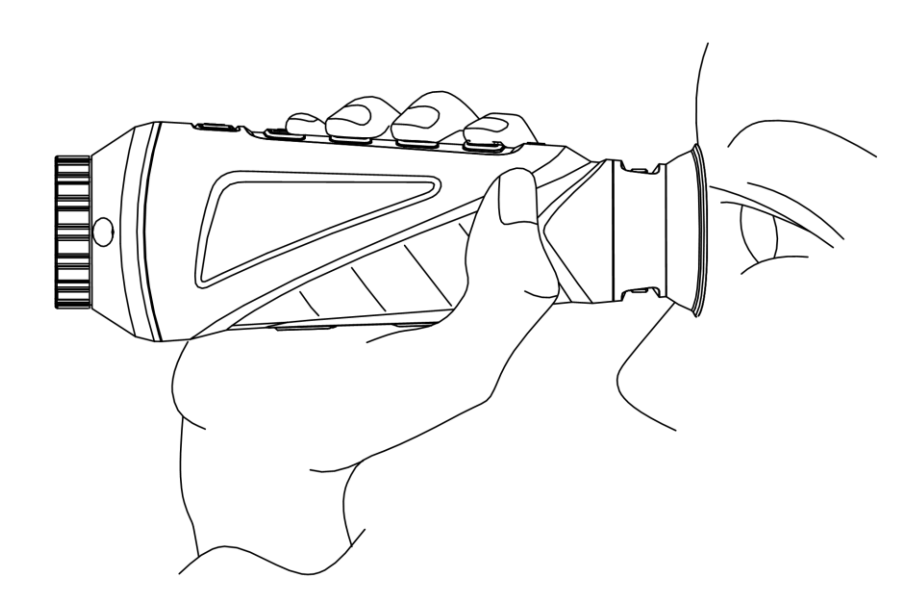

**Figure 3-1 Observation de la cible**

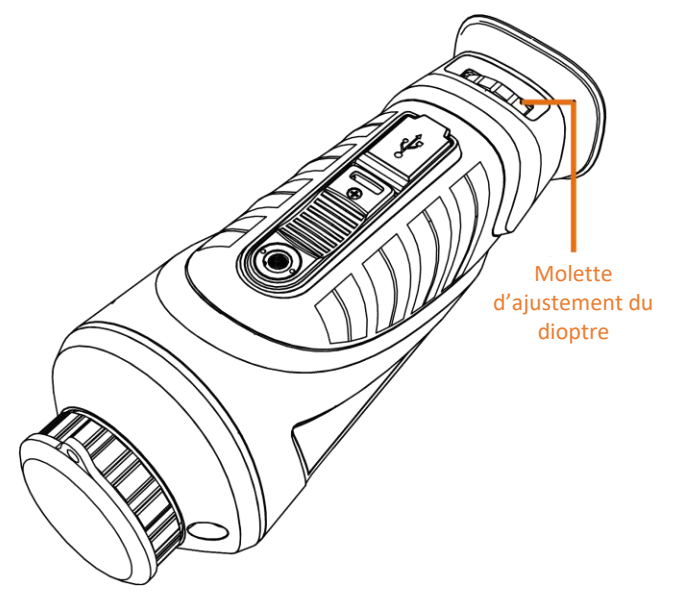

**Figure 3-2 Réglage du dioptre**

## <span id="page-13-0"></span>**3.2 Réglage de la mise au point**

Tournez doucement la bague de mise au point pour régler la mise au point de la lentille de l'objectif.

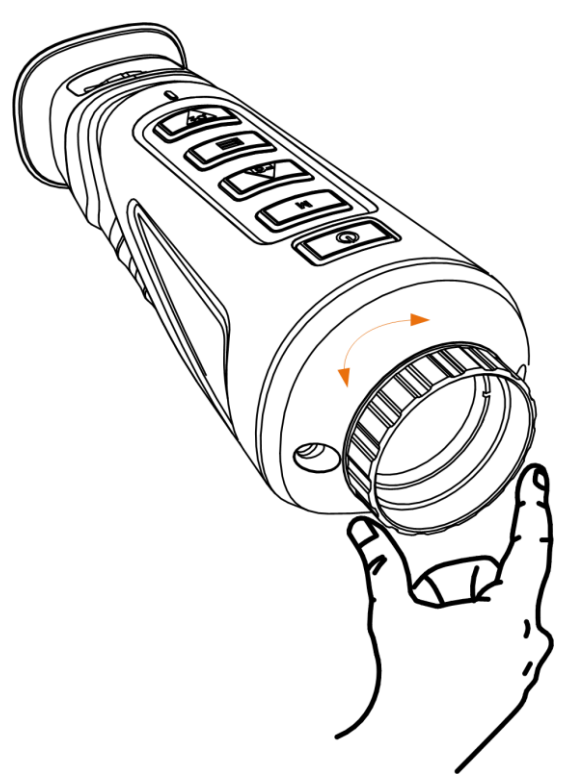

**Figure 3-3 Réglage de la lentille de l'objectif**

**Remarque**

- NE touchez PAS la lentille avec vos doigts et NE placez PAS d'objets pointus à proximité.
- Cette fonction varie en fonction des différents modèles de caméras

## <span id="page-14-0"></span>**3.3 Ajuster la luminosité**

En mode menu, sélectionnez  $\ddot{O}$  et appuyez sur  $\ddot{=}$  pour régler la luminosité. En mode blanc chaud, plus la valeur de luminosité est élevée, plus l'image sera lumineuse. L'effet d'image en mode blanc chaud est illustré dans la figure ci-dessous. L'effet en mode noir chaud est son inversion.

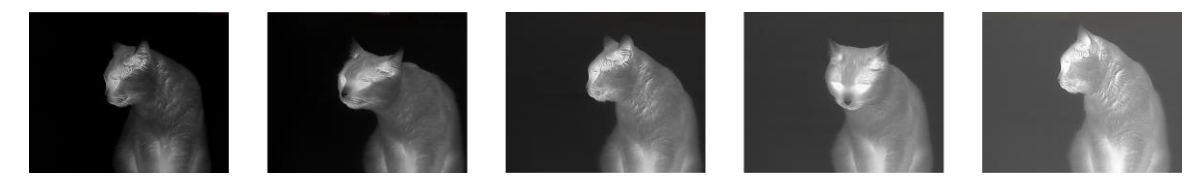

**Figure 3-4 Réglage de la luminosité en mode blanc chaud**

## <span id="page-14-1"></span>**3.4 Ajuster le contraste**

<span id="page-14-2"></span>En mode menu, sélectionnez  $\bigcirc$  et appuyez sur  $\mathbb{E}$  pour régler le contraste de l'image.

## **3.5 Sélection de la scène**

Vous pouvez sélectionner la scène appropriée en fonction de la scène d'utilisation réelle pour améliorer l'effet d'affichage.

### **Procédure**

- 1. Maintenez la touche **ieu** enfoncée pour accéder au menu.
- 2. Sélectionnez  $\bullet$  et appuyez sur  $\bullet$  pour changer de scène.
	- $\bullet$  se réfère au mode détection et il est recommandé pour une scène normale.
	- $\triangle$  se réfère au mode jungle et il est recommandé pour la chasse.
- 3. Maintenez la touche **et les promotes pour enregistrer les paramètres et sortir du menu.**

### <span id="page-15-0"></span>**3.6 Définir les palettes**

Sélectionnez une palette parmi les différentes options pour afficher une scène identique avec différents effets. Appuyez sur  $\mathbb{M}$  pour changer de palettes.

#### **Blanc chaud**

Les éléments chauds sont représentés sur l'affichage par des couleurs claires. Plus la température est élevée, plus les couleurs sont lumineuses.

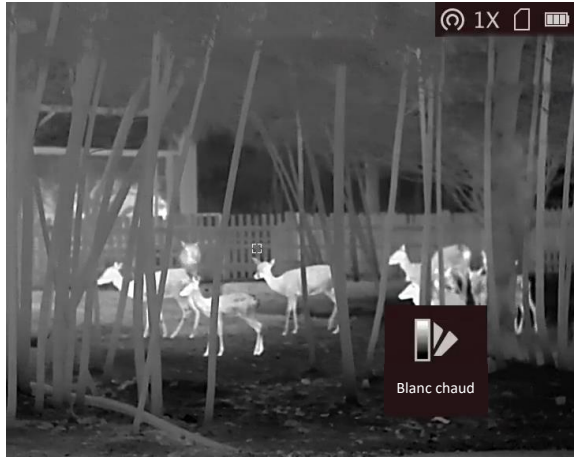

#### **Noir chaud**

Les éléments chauds sont représentés sur l'affichage par des couleurs sombres. Plus la température est élevée, plus les couleurs sont sombres.

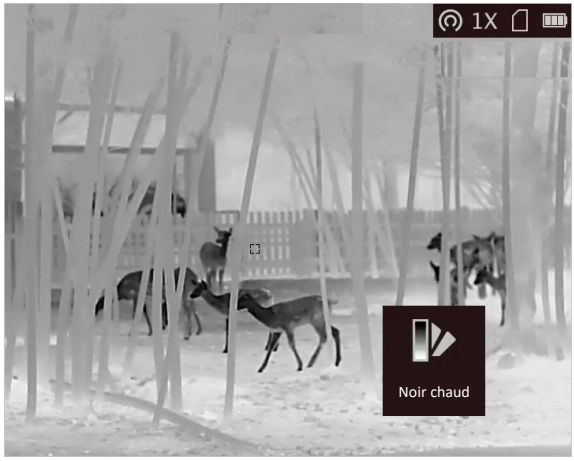

#### **Rouge chaud**

Les éléments chauds sont représentés sur l'affichage par des couleurs rouges. Plus la température est élevée, plus les couleurs sont rouges.

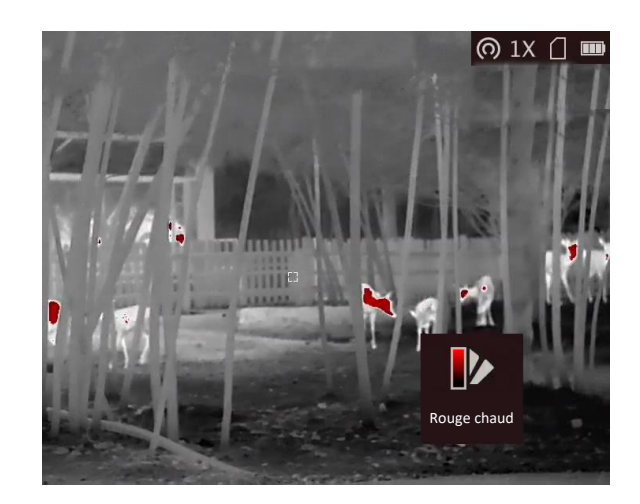

#### **Fusion**

Selon les niveaux de température élevée ou basse, l'image est colorée en blanc, jaune, rouge, de rose à violet.

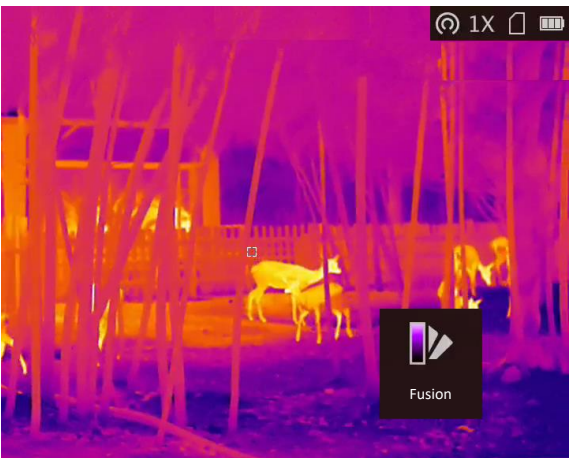

## <span id="page-16-0"></span>**3.7 Ajuster le zoom numérique**

Vous pouvez effectuer un zoom sur l'image à l'aide de cette fonction. Appuyez sur  $\mathbb{P}^*$  en mode affichage, la vue en direct bascule entre 1x, 2x, 4x, et 8x.

### **Remarque**

Cette fonction varie en fonction des différents modèles de caméras.

## <span id="page-16-1"></span>**3.8 Réglage de l'image en mode Image**

### **Procédure**

1. Depuis l'interface de vue en direct, appuyez longuement sur **pour accéder au menu.** 

- 2. Sélectionnez  $\Box$ , puis appuyez sur  $\Box$  pour activer ou désactiver le mode PiP. Les détails s'affichent en haut au centre de l'affichage.
- 3. Maintenez  $\equiv$  enfoncé pour enregistrer les réglages et quitter.

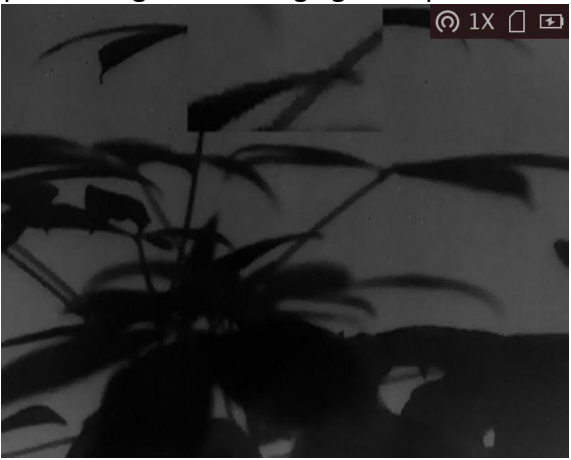

**Figure 3-5 Réglage de l'image en mode Image**

### **Remarque**

<span id="page-17-0"></span>Lorsque le zoom numérique est activé, seul l'affichage PiP subit le zoom.

### **3.9 Correction de champ plat**

Cette fonction permet de corriger un affichage non uniforme.

#### **Procédure**

- 1. Maintenez la touche  $\equiv$  enfoncée pour accéder au menu.
- 2. Sélectionnez  $\bigoplus$  et appuyez sur  $\mathbb{E}$  pour changer le mode FFC.
	- Manuel : Maintenez  $\boxed{M}$  enfoncé dans la vue en direct pour corriger la non-uniformité de l'affichage.
	- Automatique : l'appareil exécute automatiquement la fonction FFC selon les horaires définis au moment de la mise en marche de la caméra.
	- Externe : Fermez le cache d'objectif, puis maintenez  $\boxed{\mathbb{M}}$  enfoncé dans la vue en direct pour corriger la non-uniformité de l'affichage.
- 3. Maintenez  $\equiv$  enfoncé pour enregistrer les réglages et quitter.

### **Remarque**

Le compte à rebours commence avant que l'appareil effectue automatiquement la correction de champ plat (FFC)

## <span id="page-18-0"></span>**3.10 Correction de pixel défectueux**

L'appareil est en mesure de corriger les pixels défectueux de l'écran qui ne donnent pas les résultats escomptés.

### **Procédure**

- 1. Maintenez la touche  $\equiv$  enfoncée pour afficher le menu.
- 2. Sélectionnez **...**
- 3. Appuyez sur **et pour sélectionner l'axe. Si vous sélectionnez <b>X**, le curseur se déplace de gauche à droite. Si vous sélectionnez **Y**, le curseur se déplace de haut en bas.
- 4. Appuyez sur  $\circled{2}$  ou  $\circled{2}$  pour déplacer le curseur sur le pixel défectueux.
- 5. Appuyez sur **b** pour définir l'axe **N**, puis appuyez sur  $\text{or}$  ou  $\mathcal{P}_\pm$  pour sélectionner **CPD**.
- 6. Appuyez sur la touche  $\equiv$  pour corriger le pixel défectueux.

### **Remarque**

● Vous pouvez agrandir et afficher le pixel défectueux dans la partie inférieure droit de l'interface.

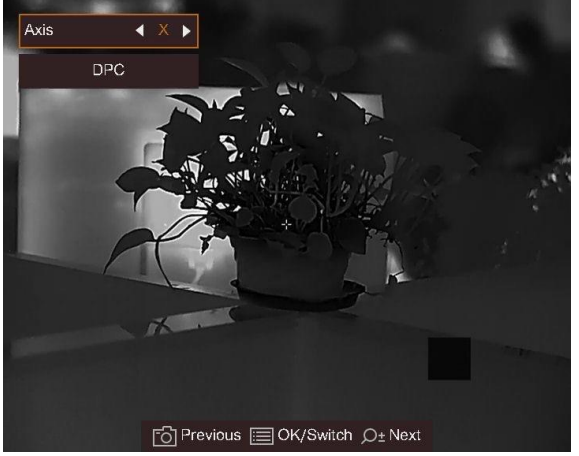

**Figure 3-6 Correction de pixel défectueux**

● Si l'affichage à l'écran couvre le pixel mort, l'appareil passe automatiquement en mode d'affichage miroir.

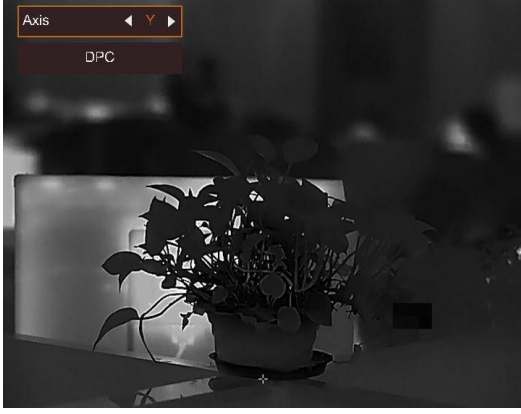

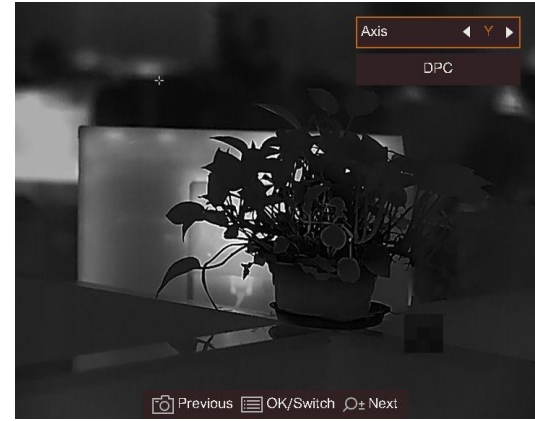

**Figure 3-7 Effet miroir**

# **Chapitre 4 Mesure de distance**

<span id="page-19-0"></span>L'appareil peut détecter la distance entre la cible et la position d'observation.

#### **Avant de commencer**

Pour bien mesurer la distance, gardez les mains fermes et une position stable. Sinon, la mesure sera moins précise.

#### **Procédure**

- 1. Maintenez la touche  $\equiv$  enfoncée pour afficher le menu.
- 2. Sélectionnez  $\blacksquare$ , puis appuyez sur  $\blacksquare$  pour accéder à l'interface de réglage. 1) Appuyez sur  $\mathcal{P}_\pm$  pour sélectionner la cible parmi **Cerf, Loup gris, Ours brun** et
	- **Personnaliser**.
	- 2) Définissez la hauteur de la cible.

### **Remarque**

Les hauteurs disponibles varient entre 0,1 m et 9 m.

3) Appuyez sur  $\Xi$  pour confirmer.

- 3. Alignez le centre de la marque supérieure sur le bord de la partie supérieure de la cible. Appuyez sur **et pour confirmer.** Le curseur clignote sur le bord supérieur de la cible.
- 4. Alignez le centre de la marque inférieure sur le bord inférieur de la cible. Appuyez sur  $\equiv$  pour confirmer.

#### **Résultat**

La partie supérieure gauche de l'image affiche le résultat de la mesure de distance et la hauteur de la cible.

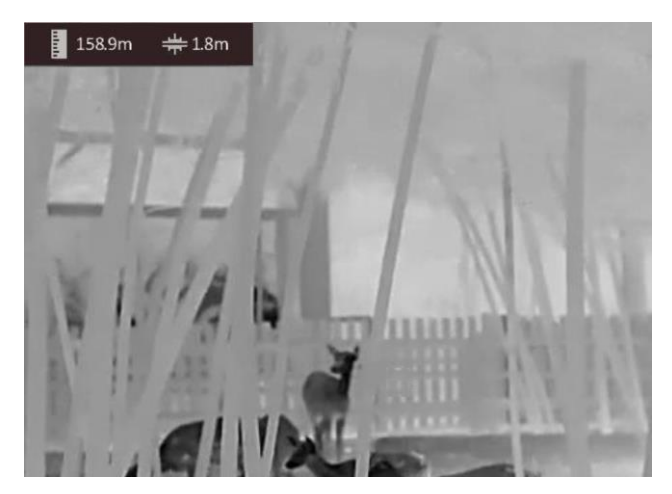

**Figure 4-1 Résultat de la mesure**

## **Remarque**

- Accédez à l'interface de mesure de distance, et appuyez sur **et le pour afficher le résultat de la** mesure précédente de la cible.
- Si la fonction PiP est activée, l'affichage PiP est maintenu dans l'interface de mesure de distance.

# **Chapitre 5 Paramètres généraux**

## <span id="page-21-1"></span><span id="page-21-0"></span>**5.1 Régler l'affichage à l'écran**

Cette fonction permet d'afficher ou de masquer les informations qui apparaissent à l'écran dans l'interface de la vue en direct.

#### **Procédure**

- 1. Maintenez la touche  $\equiv$  enfoncée pour afficher le menu.
- 2. Sélectionnez  $\Box$  et appuyez sur  $\Box$  pour accéder à l'interface de réglage de l'affichage à l'écran.
- 3. Appuyez sur  $\Box$  ou  $\mathcal{P}_2$  pour sélectionner les informations de l'affichage à l'écran que vous souhaitez afficher ou masquer.
- <span id="page-21-2"></span>4. Appuyez sur la touche **pour activer ou désactiver les informations à afficher sélectionnées.**

### **5.2 Configuration du logo de marque**

Vous pouvez ajouter un logo de marque sur l'interface de la vue en direct, des instantanés et des vidéos.

#### **Procédure**

- 1. Maintenez la touche  $\equiv$  enfoncée pour afficher le menu.
- 2. Sélectionnez 2.
- 3. Appuyez sur la touche pour activer **Logo de marque**.
- 4. Maintenez  $\equiv$  enfoncé pour enregistrer les réglages et quitter.

#### **Résultat**

Le logo de marque s'affiche dans le coin inférieur droit de l'image.

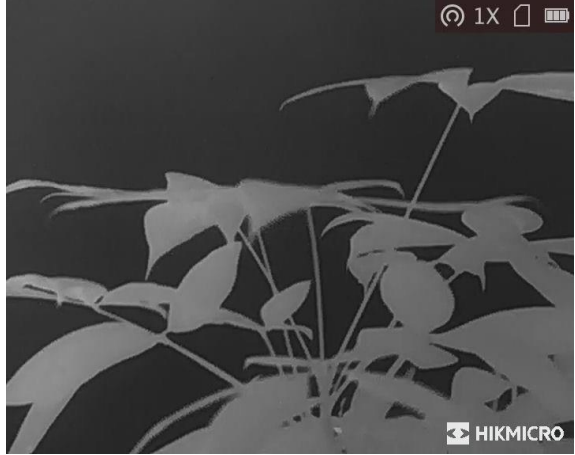

**Figure 5-1 Affichage du logo de marque**

### <span id="page-22-0"></span>**5.3 Prévention contre les dommages du capteur thermique**

Cette fonction permet de ne pas endommager le détecteur du canal thermique. Lorsque vous activez cette fonction, le dispositif de protection se fermera si le niveau de gris du détecteur atteint une valeur donnée.

#### **Procédure**

1. Maintenez la touche  $\equiv$  enfoncée pour afficher le menu.

2. Sélectionnez  $\bigcirc$  et appuyez sur  $\mathbb{E}$  pour activer ou désactiver la fonction de prévention des brûlures.

## **Remarque**

Évitez l'exposition directe au soleil et activez la fonction de protection contre les dommages du capteur thermique.

### <span id="page-22-1"></span>**5.4 Capture et vidéo**

### <span id="page-22-2"></span>**5.4.1 Capturer une image**

Depuis l'interface principale de la vue en direct, appuyez sur  $\Box$  pour prendre une photo.

### **Remarque**

Une fois la photo prise, l'image se fige pendant 1 s et un message s'affiche à l'écran. Pour exporter les photos prises, reportez-vous au paragraphe *[Exportation des fichiers](#page-24-0)*.

### <span id="page-22-3"></span>**5.4.2 Enregistrer une vidéo**

#### **Procédure**

1. Dans la vue en direct principale, maintenez  $\circled{1}$  enfoncé pour démarrer l'enregistrement.

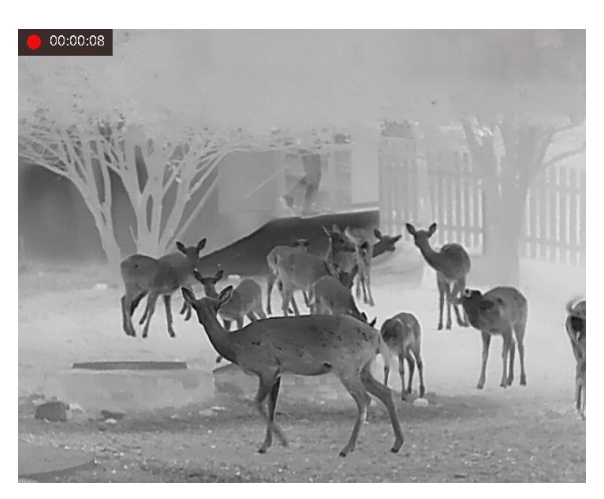

**Figure 5-2 Début d'enregistrement**

La partie supérieure gauche de l'image affiche des informations sur le temps d'enregistrement. 2. Maintenez  $\boxed{\circledcirc}$  enfoncé pour arrêter l'enregistrement.

### **Que faire ensuite**

<span id="page-23-0"></span>Pour exporter les fichiers d'enregistrement, reportez-vous au paragraphe *[Exportation des fichiers](#page-24-0)*.

## **5.5 Suivi de point chaud**

L'appareil peut détecter le point avec la température la plus élevée d'une scène et marquer sa position sur l'affichage.

#### **Procédure**

- 1. Maintenez la touche **in enfoncée pour afficher le menu.**
- 2. Sélectionnez  $\Theta$ , puis appuyez sur  $\Xi$  pour marquer le point de température maximale.

#### **Résultat**

Lorsque vous activez cette fonction, l'icône  $\frac{1}{2}$  indique le point avec la température la plus élevée. Si la scène change, l'icône  $\div$  se déplacera.

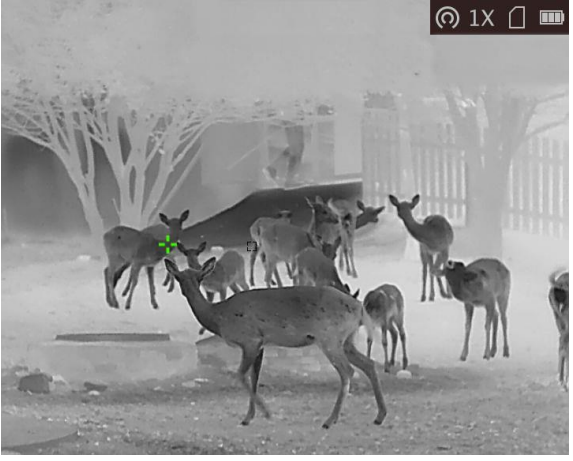

**Figure 5-3 Suivi de point chaud**

## **Remarque**

Cette fonction varie en fonction des différents modèles de caméras.

### <span id="page-24-0"></span>**5.6 Exportation des fichiers**

Cette fonction permet d'exporter les vidéos enregistrées et les photos prises.

#### **Avant de commencer**

Désactivez la fonction de point d'accès.

#### **Procédure**

1. Connectez l'appareil et le PC à l'aide d'un câble.

### **Remarque**

Assurez-vous que l'appareil est allumé au moment de la connexion du câble.

- 2. Ouvrez l'explorateur de fichiers et sélectionnez le lecteur correspondant à l'appareil. Accédez au dossier DCIM et recherchez le dossier portant le nom de l'année et du mois de la capture. Par exemple, si vous avez pris une photo ou enregistré une vidéo en juin 2022, accédez à **DCIM** → **202206** pour les récupérer.
- 3. Sélectionnez et copiez les fichiers sur votre ordinateur.
- 4. Déconnectez l'appareil de votre ordinateur.

## **Remarque**

- L'appareil affiche des images lorsque vous le connectez à un PC. Cependant, les fonctions telles que l'enregistrement, la capture et le point d'accès sont désactivées.
- À la première connexion de l'appareil à un ordinateur, le pilote de périphérique correspondant à l'appareil s'installera automatiquement.
- Il est également possible d'exporter les fichiers à l'aide de HIKMICRO Sight. Consultez le manuel de l'utilisateur de l'application pour plus de détails sur le fonctionnement.

# **Chapitre 6 Paramètres système**

## <span id="page-25-1"></span><span id="page-25-0"></span>**6.1 Synchroniser l'heure**

#### **Procédure**

- 1. Maintenez la touche  $\equiv$  enfoncée pour afficher le menu.
- 2. Sélectionnez  $\Theta$  et appuyez sur  $\Xi$  pour accéder à l'interface de réglage de l'heure.
- 3. Appuyez sur  $\equiv$  pour changer de système horaire et appuyez sur  $\circ$  et  $\varnothing$  pour sélectionner l'heure et la date à synchroniser.
- 4. Appuyez sur  $\equiv$  pour sélectionner l'heure, la minute, la seconde, l'année, le mois ou le jour à synchroniser, puis appuyez sur  $\Box$  ou  $\mathcal{P}_\pm^*$  pour régler les valeurs, enfin appuyez à nouveau sur  $\equiv$  pour terminer le réglage.
- <span id="page-25-2"></span>5. Maintenez la touche **et les promises pour enregistrer les paramètres et sortir du menu.**

### **6.2 Paramètres de langue**

Sélectionnez la langue de l'affichage de l'appareil.

### **Procédure**

- 1. Maintenez la touche  $\equiv$  enfoncée pour afficher le menu.
- 2. Sélectionnez  $\blacksquare$  et appuyez sur  $\blacksquare$  pour accéder à l'interface de configuration de la langue.
- 3. Appuyez sur  $\Box$  ou  $\mathcal{P}_\pm$  pour sélectionner la langue souhaitée, puis appuyez sur  $\Xi$  pour confirmer.

## <span id="page-25-3"></span>**6.3 Paramètres de l'unité**

Changez les unités de la fonction de mesure de distance.

### **Procédure**

- 1. Maintenez la touche  $\equiv$  enfoncée pour afficher le menu.
- 2. Sélectionnez  $\mathbb{D}$ , puis appuyez sur  $\mathbb{E}$  pour changer d'unité. Choisissez l'unité de mesure entre **Yard** et **m** (mètre).
- 3. Appuyez longuement sur **pour entitional pour enregistrer les réglages et sortir.**

## <span id="page-26-0"></span>**6.4 Sortie CVBS**

La sortie CVBS est utilisée pour déboguer l'appareil. Vous pouvez également visualiser l'image de l'appareil sur l'unité d'affichage pour plus de détails.

#### **Avant de commencer**

Connectez l'appareil et l'unité d'affichage via le câble USB vers CVBS. Assurez-vous que l'appareil est éteint au moment de la connexion du câble.

#### **Procédure**

- 1. Maintenez la touche  $\equiv$  enfoncée pour afficher le menu de l'appareil.
- 2. Sélectionnez  $\lim_{n \to \infty}$  et appuyez sur  $\lim_{n \to \infty}$  pour activer la sortie CVBS. L'unité d'affichage affiche l'image de l'appareil.

### **Remarque**

Le câble CVBS n'est pas inclus dans l'emballage. Veuillez l'acheter vous-même.

### <span id="page-26-1"></span>**6.5 Affichage des informations sur l'appareil**

#### **Procédure**

- 1. Maintenez la touche  $\equiv$  enfoncée pour afficher le menu de l'appareil.
- 2. Sélectionnez  $\Omega$ , puis appuyez sur  $\mathbb{E}$ . Vous pourrez afficher les informations liées à l'appareil, notamment la version et le numéro de série.

## <span id="page-26-2"></span>**6.6 Restaurer l'appareil**

#### **Procédure**

- 1. Maintenez la touche  $\equiv$  enfoncée pour afficher le menu de l'appareil.
- 2. Sélectionnez l'icône  $\Box$ , puis appuyez sur  $\Box$  pour rétablir les valeurs par défaut de l'appareil en suivant les instructions du message qui s'affiche.

# **Chapitre 7 Foire aux questions**

## <span id="page-27-1"></span><span id="page-27-0"></span>**7.1 Pourquoi le moniteur est-il éteint ?**

Vérifiez que la batterie est chargée et insérée dans l'appareil. Vérifiez le moniteur après avoir chargé l'appareil pendant 5 min.

### <span id="page-27-2"></span>**7.2 Que dois-je faire si j'oublie le mot de passe de connexion ?**

<span id="page-27-3"></span>Réinitialisez le mot de passe après l'initialisation de l'appareil.

## **7.3 L'image est floue, comment puis-je la corriger ?**

Tournez le bouton de réglage de dioptrie jusqu'à ce que vous obteniez une image claire. Consultez *[Réglage du dioptre](#page-12-1)*.

## <span id="page-27-4"></span>**7.4 La capture ou l'enregistrement ne fonctionne pas. Quel est le problème ?**

Vérifiez les éléments suivants :

- Si l'appareil est connecté à votre ordinateur. La prise de photo et l'enregistrement sont désactivés dans cette situation.
- Si l'espace de stockage est plein.
- <span id="page-27-5"></span>● Si la batterie est presque épuisée.

## **7.5 Pourquoi l'ordinateur ne détecte-t-il pas l'appareil ?**

Vérifiez les éléments suivants :

- Si l'appareil est connecté à votre ordinateur par le câble fourni.
- Si vous utilisez d'autres câbles USB, vérifiez que la longueur du câble est inférieure à 1 m.

# **Chapitre 8 Annexe**

## <span id="page-28-1"></span><span id="page-28-0"></span>**8.1 Commande de l'appareil**

Scannez le code QR suivant pour obtenir les commandes courantes par le port série de l'appareil. Notez que la liste des commandes contient les commandes par port série couramment utilisées pour les caméras thermiques HIKMICRO.

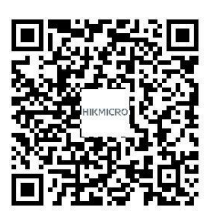

## <span id="page-28-2"></span>**8.2 Matrice de communication de l'appareil**

Scannez le code QR suivant pour obtenir la matrice de communication de l'appareil. Notez que la matrice comporte tous les ports de communication des caméras thermiques HIKMICRO.

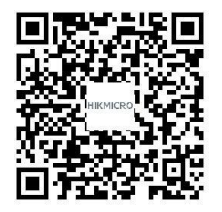

# **Consignes de sécurité**

<span id="page-29-0"></span>L'objectif de ces instructions est de garantir que l'utilisateur soit en mesure d'utiliser correctement le produit sans danger ou dommage aux biens.

### **Lois et réglementations**

● L'appareil doit être strictement utilisé conformément à la réglementation locale en matière de sécurité électrique.

### **Conventions des symboles**

Les symboles que vous pouvez rencontrer dans ce document sont définis comme suit.

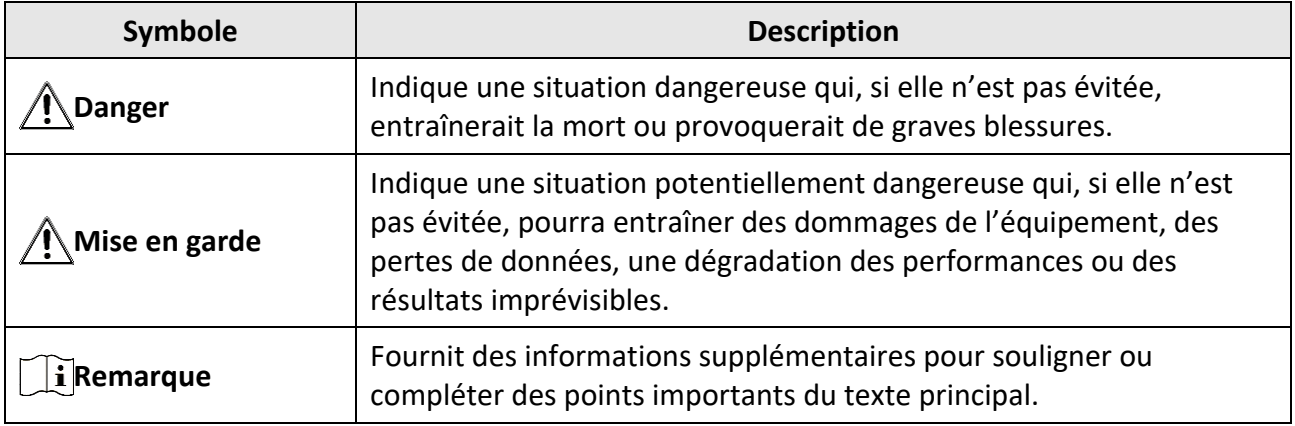

### **Transport**

●

- Gardez l'appareil dans son emballage d'origine ou dans un emballage similaire lors de son transport.
- Veuillez conserver l'emballage de l'appareil pour toute utilisation ultérieure. En cas de panne, vous devrez renvoyer l'appareil à l'usine dans son emballage d'origine. Le transport de l'appareil sans son emballage d'origine peut l'endommager, et l'entreprise se dégage de toute responsabilité dans ce cas.
- Ne pas faire tomber le produit ou le soumettre à un choc physique. Éloigner l'appareil d'interférences magnétiques.

### **Alimentation électrique**

- La tension d'entrée doit être conforme à celle d'une source d'alimentation limitée (5 V CC, 2 A) selon la norme IEC 62368-1. Veuillez vous référer aux caractéristiques techniques pour des informations détaillées.
- Vérifiez que la prise est correctement branchée à la prise électrique.
- Pour éviter tout risque de surchauffe ou d'incendie dû à une surcharge, ne reliez PAS plusieurs appareils à un seul adaptateur d'alimentation.

● Utilisez l'adaptateur d'alimentation fourni par un fabricant qualifié. Reportez-vous aux spécifications du produit pour les dispositions nécessaires et détaillées en matière d'alimentation.

### **Batterie**

- La batterie intégrée ne peut pas être démontée. Veuillez contacter le fabricant pour réparation si nécessaire.
- La batterie intégrée est de type 18650 et sa taille doit être de 24 mm x 72 mm. La tension nominale et la capacité sont de 3,635 V CC/3 350 mAh.
- En cas de stockage à long terme de la pile, assurez-vous qu'elle est complètement chargée tous les six mois afin d'en conserver la qualité. Dans le cas contraire, elle pourrait se détériorer.
- Utilisez une pile fournie par un fabricant qualifié. Reportez-vous aux spécifications du produit pour les détails concernant la pile.
- ATTENTION : Il y a un risque d'explosion lorsque la pile est remplacée par une pile de type incorrect.
- Le remplacement de la pile par une pile du mauvais type peut conduire à l'annulation d'une protection (par exemple, dans le cas de certains types de batteries au lithium).
- Ne jetez pas une batterie au feu ou dans un four chaud, ni ne broyez mécaniquement ou découpez une batterie, car cela pourrait engendrer une explosion.
- Ne laissez pas une batterie dans un environnement ambiant extrêmement chaud, car vous encourez un risque d'explosion ou une fuite de liquide ou de gaz inflammable.
- N'exposez pas une batterie à des pressions atmosphériques extrêmement basses, car vous encourez un risque d'explosion ou une fuite de liquide ou de gaz inflammable.
- Éliminez les batteries usées conformément aux instructions.

### **Maintenance**

- Si le produit ne fonctionne pas correctement, contactez votre revendeur ou le centre de service le plus proche. Nous n'assumerons aucune responsabilité concernant les problèmes causés par une réparation ou une opération de maintenance non autorisée.
- Essuyez délicatement l'appareil à l'aide d'un chiffon propre imbibé d'une petite quantité d'éthanol, si nécessaire.
- Si l'appareil n'est pas utilisé conformément aux indications du fabricant, le dispositif de protection fourni par l'appareil peut être compromis.

### **Environnement d'exploitation**

- Assurez-vous que l'environnement d'exploitation répond aux exigences de l'appareil. La température de fonctionnement doit être comprise entre -30 °C et 55 °C, et l'humidité de fonctionnement doit être de 95 % ou moins.
- N'exposez PAS l'appareil à de puissants rayonnements électromagnétiques ou à des environnements poussiéreux.
- N'orientez PAS l'objectif vers le soleil ou toute autre source de lumière vive.

### **Urgence**

● Si de la fumée, des odeurs ou du bruit s'échappent de l'appareil, mettez immédiatement l'appareil hors tension et débranchez le câble d'alimentation, puis contactez un centre de réparation.

### **Adresse de fabrication**

Logement 313, Unité B, Bâtiment 2, 399 Danfeng Road, Sous-district de Xixing, District de Binjiang, Hangzhou, Zhejiang 310052, Chine Hangzhou Microimage Software Co., Ltd.

AVIS DE CONFORMITÉ : il est possible que les produits de la série thermique soient soumis à des contrôles d'exportation dans divers pays ou diverses régions, ce qui inclut, sans s'y limiter, les États-Unis, l'Union européenne, le Royaume-Uni ou d'autres pays membres de l'Arrangement de Wassenaar. Veuillez consulter votre expert professionnel en questions juridiques ou en conformité ou les autorités de votre gouvernement local pour toute exigence de permis d'exportation si vous prévoyez de transférer, d'exporter ou de réexporter des produits de la série thermique entre différents pays.

# **Informations légales**

<span id="page-32-0"></span>© 2022 Hangzhou Microimage Software Co., Ltd. Tous droits réservés.

À propos de ce manuel

Ce manuel fournit des instructions d'utilisation et de gestion du produit. Les images, les tableaux, les figures et toutes les autres informations ci-après ne sont donnés qu'à titre de description et d'explication. Les informations contenues dans ce manuel sont modifiables sans préavis, en raison d'une mise à jour d'un micrologiciel ou pour d'autres raisons. Veuillez trouver la dernière version de ce manuel sur le site Internet de HIKMICRO (www.hikmicrotech.com).

Veuillez utiliser ce mode d'emploi avec les conseils et l'assistance de professionnels spécialement formés dans la prise en charge de ce produit.

### **Reconnaissance des marques de commerce**

**ET HIKMICRO** et les autres marques commerciales et logos de HIKMICRO sont la

propriété de HIKMICRO dans diverses juridictions.

Toutes les autres marques et tous les logos mentionnés appartiennent à leurs propriétaires respectifs.

### **MENTIONS LÉGALES**

DANS LES LIMITES AUTORISÉES PAR LA LOI EN VIGUEUR, LE PRÉSENT MANUEL ET LE PRODUIT DÉCRIT, AINSI QUE SON MATÉRIEL, SES LOGICIELS ET SES MICROLOGICIELS, SONT FOURNIS « EN L'ÉTAT » ET « AVEC CES FAIBLESSES ET ERREURS ». HIKMICRO NE FAIT AUCUNE GARANTIE, EXPLICITE OU IMPLICITE, Y COMPRIS, MAIS SANS S'Y LIMITER, DE QUALITÉ MARCHANDE, DE QUALITÉ SATISFAISANTE, OU D'ADÉQUATION À UN USAGE PARTICULIER. VOUS UTILISEZ LE PRODUIT À VOS PROPRES RISQUES. EN AUCUN CAS, HIKMICRO NE SERA TENU RESPONSABLE DE TOUT DOMMAGE SPÉCIAL, CONSÉCUTIF, ACCESSOIRE OU INDIRECT, Y COMPRIS, ENTRE AUTRES, LES DOMMAGES RELATIFS À LA PERTE DE PROFITS D'ENTREPRISE, À L'INTERRUPTION D'ACTIVITÉS COMMERCIALES, OU LA PERTE DES DONNÉES, LA CORRUPTION DES SYSTÈMES, OU LA PERTE DES DOCUMENTS, S'ILS SONT BASÉS SUR UNE VIOLATION DE CONTRAT, UNE FAUTE (Y COMPRIS LA NÉGLIGENCE), LA RESPONSABILITÉ EN MATIÈRE DE PRODUITS, OU AUTRE, EN RAPPORT AVEC L'UTILISATION DU PRODUIT, MÊME SI HIKMICRO A ÉTÉ INFORMÉ DE LA POSSIBILITÉ D'UN TEL DOMMAGE OU D'UNE TELLE PERTE.

VOUS RECONNAISSEZ QUE LA NATURE D'INTERNET EST SOURCE DE RISQUES DE SÉCURITÉ INHÉRENTS, ET HIKMICRO SE DÉGAGE DE TOUTE RESPONSABILITÉ EN CAS DE FONCTIONNEMENT ANORMAL, DIVULGATION D'INFORMATIONS CONFIDENTIELLES OU AUTRES DOMMAGES DÉCOULANT D'UNE CYBERATTAQUE, D'UN PIRATAGE INFORMATIQUE, D'UNE INFECTION PAR DES VIRUS, OU AUTRES RISQUES DE SÉCURITÉ LIÉS À INTERNET ; TOUTEFOIS, HIKMICRO FOURNIRA UNE ASSISTANCE TECHNIQUE DANS LES DÉLAIS SI NÉCESSAIRE.

VOUS ACCEPTEZ D'UTILISER CE PRODUIT CONFORMÉMENT À L'ENSEMBLE DES LOIS EN VIGUEUR. IL EST DE VOTRE RESPONSABILITÉ EXCLUSIVE DE VEILLER À CE QUE VOTRE UTILISATION SOIT CONFORME À LA LOI APPLICABLE. IL VOUS APPARTIENT SURTOUT D'UTILISER CE PRODUIT D'UNE MANIÈRE QUI NE PORTE PAS ATTEINTE AUX DROITS DE TIERS, Y COMPRIS, MAIS SANS S'Y LIMITER, LES DROITS DE PUBLICITÉ, LES DROITS DE PROPRIÉTÉ INTELLECTUELLE, OU LA PROTECTION DES DONNÉES ET D'AUTRES DROITS À LA VIE PRIVÉE. VOUS NE DEVEZ PAS UTILISER CE PRODUIT POUR LA CHASSE ILLÉGALE D'ANIMAUX, LA VIOLATION DE LA VIE PRIVÉE OU POUR TOUTE AUTRE FIN JUGÉE ILLÉGALE OU PRÉJUDICIABLE À L'INTÉRÊT PUBLIC. VOUS NE DEVEZ PAS UTILISER CE PRODUIT POUR TOUTE UTILISATION FINALE INTERDITE, NOTAMMENT LA MISE AU POINT OU LA PRODUCTION D'ARMES DE DESTRUCTION MASSIVE, LA MISE AU POINT OU LA FABRICATION D'ARMES CHIMIQUES OU BIOLOGIQUES, LES ACTIVITÉS DANS LE CONTEXTE LIÉ AUX EXPLOSIFS NUCLÉAIRES OU AU CYCLE DU COMBUSTIBLE NUCLÉAIRE DANGEREUX, OU SOUTENANT LES VIOLATIONS DES DROITS DE L'HOMME.

EN CAS DE CONFLIT ENTRE CE MANUEL ET LES LOIS EN VIGUEUR, CES DERNIÈRES PRÉVALENT.

# **Réglementation**

<span id="page-34-0"></span>**Ces clauses ne s'appliquent qu'aux produits portant la marque ou l'information correspondante.**

### **Déclaration de conformité UE**

Ce produit et, le cas échéant, les accessoires qui l'accompagnent, sont estampillés « CE » et sont donc conformes aux normes européennes harmonisées en vigueur répertoriées sous la Directive 2014/53/UE (DER), la Directive 2014/30/UE (DCEM), la Directive 2014/35/UE (DBT) et la Directive 2011/65/UE (RoHS).

#### **Bandes de fréquence et puissance (pour la CE)**

Les bandes de fréquences et les limites nominales de la puissance d'émission (rayonnée et/ou conduite) applicables aux équipements radio suivants sont les suivantes :

Wi-Fi 2,4 GHz (2,4 GHz à 2,4835 GHz), 20 dBm

Utilisez l'adaptateur d'alimentation fourni par un fabricant qualifié. Reportez-vous aux spécifications du produit pour les dispositions nécessaires et détaillées en matière d'alimentation.

Utilisez une pile fournie par un fabricant qualifié. Reportez-vous aux spécifications du produit pour les détails concernant la pile.

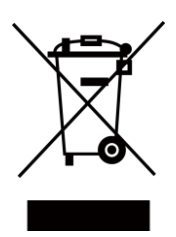

Directive 2012/19/UE (directive DEEE) : dans l'Union européenne, les produits portant ce pictogramme ne doivent pas être déposés dans une décharge municipale où le tri des déchets n'est pas pratiqué. Pour un recyclage adéquat, remettez ce produit à votre revendeur lors de l'achat d'un nouvel équipement équivalent, ou déposez-le dans un lieu de collecte prévu à cet effet. Pour de plus amples informations, visitez le site Web : www.recyclethis.info

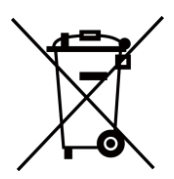

Directive 2006/66/CE et son amendement 2013/56/UE (directive sur les batteries) : ce produit renferme une batterie qui ne doit pas être déposée dans une décharge municipale où le tri des déchets n'est pas pratiqué, dans l'Union européenne. Pour plus de précisions sur la batterie, reportez-vous à sa documentation. La batterie porte le pictogramme ci-contre, qui peut inclure la mention Cd (cadmium), Pb (plomb) ou Hg (mercure). Pour la recycler correctement, renvoyez la batterie à votre revendeur ou déposez-la dans un point de collecte prévu à cet effet. Pour de plus amples informations, visitez le site Web : www.recyclethis.info.

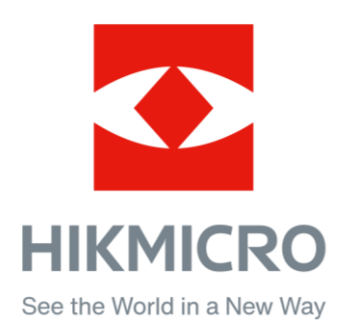

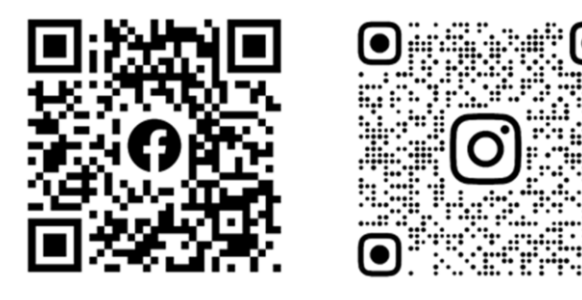

Facebook: HIKMICRO Outdoor Instagram: hikmicro\_outdoor

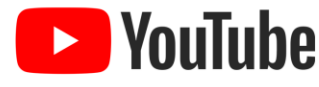

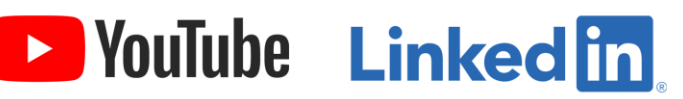

YouTube: HIKMICRO Outdoor

LinkedIn: HIKMICRO

Web : www.hikmicrotech.com E-mail: support@hikmicrotech.com **UD31392B**